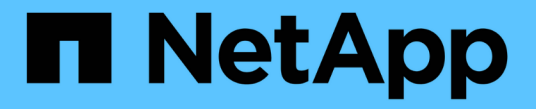

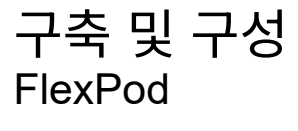

NetApp March 25, 2024

This PDF was generated from https://docs.netapp.com/ko-kr/flexpod/healthcare/ehr-meditechdeploy\_deployment\_and\_configuration\_overview.html on March 25, 2024. Always check docs.netapp.com for the latest.

# 목차

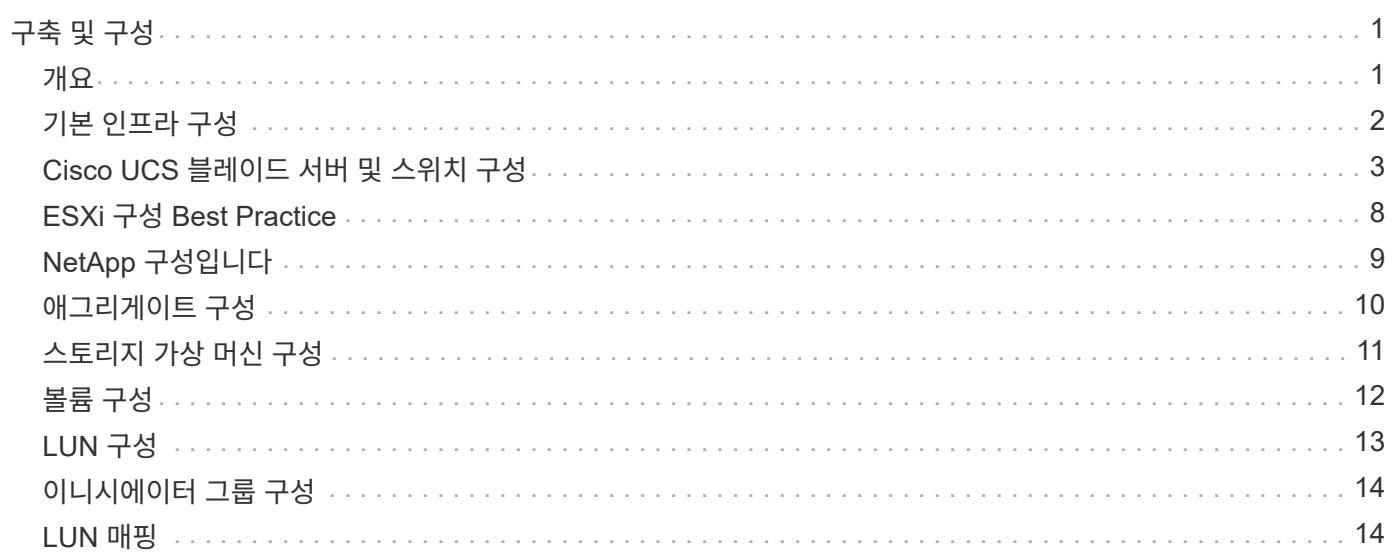

# <span id="page-2-0"></span>구축 및 구성

<span id="page-2-1"></span>개요

이 문서에 제공된 FlexPod 구축에 대한 NetApp 스토리지 지침은 다음과 같습니다.

• ONTAP를 사용하는 환경

• Cisco UCS 블레이드 및 랙 마운트 서버를 사용하는 환경

이 문서는 다음 사항을 다루지 않습니다.

• FlexPod 데이터 센터 환경의 세부 구축

자세한 내용은 을 참조하십시오 ["FC Cisco Validated Design](https://www.cisco.com/c/en/us/td/docs/unified_computing/ucs/UCS_CVDs/flexpod_esxi65u1_n9fc.html)[이](https://www.cisco.com/c/en/us/td/docs/unified_computing/ucs/UCS_CVDs/flexpod_esxi65u1_n9fc.html) [구축된](https://www.cisco.com/c/en/us/td/docs/unified_computing/ucs/UCS_CVDs/flexpod_esxi65u1_n9fc.html) [FlexPod](https://www.cisco.com/c/en/us/td/docs/unified_computing/ucs/UCS_CVDs/flexpod_esxi65u1_n9fc.html) [데이터](https://www.cisco.com/c/en/us/td/docs/unified_computing/ucs/UCS_CVDs/flexpod_esxi65u1_n9fc.html) [센터](https://www.cisco.com/c/en/us/td/docs/unified_computing/ucs/UCS_CVDs/flexpod_esxi65u1_n9fc.html)["](https://www.cisco.com/c/en/us/td/docs/unified_computing/ucs/UCS_CVDs/flexpod_esxi65u1_n9fc.html) (CVD)

• MEDITECH 소프트웨어 환경, 참조 아키텍처 및 통합 모범 사례 지침을 간략하게 설명합니다.

자세한 내용은 을 참조하십시오 ["TR-4300i: MEDITECH](https://fieldportal.netapp.com/content/310932) [환경용](https://fieldportal.netapp.com/content/310932) [NetApp FAS](https://fieldportal.netapp.com/content/310932) [및](https://fieldportal.netapp.com/content/310932) [All-Flash](https://fieldportal.netapp.com/content/310932) [스토리지](https://fieldportal.netapp.com/content/310932) [시스템](https://fieldportal.netapp.com/content/310932) [모범](https://fieldportal.netapp.com/content/310932) [사례](https://fieldportal.netapp.com/content/310932) [가이드](https://fieldportal.netapp.com/content/310932)["](https://fieldportal.netapp.com/content/310932) (NetApp 로그인 필요).

• 정량적 성능 요구 사항 및 사이징 지침

자세한 내용은 을 참조하십시오 ["TR-4190: MEDITECH](https://fieldportal.netapp.com/content/198446) [환경을](https://fieldportal.netapp.com/content/198446) [위한](https://fieldportal.netapp.com/content/198446) [NetApp](https://fieldportal.netapp.com/content/198446) [사이징](https://fieldportal.netapp.com/content/198446) [지침](https://fieldportal.netapp.com/content/198446)["](https://fieldportal.netapp.com/content/198446).

• NetApp SnapMirror 기술을 사용하여 백업 및 재해 복구 요구사항을 충족합니다.

• 일반 NetApp 스토리지 구축 지침:

이 섹션에서는 인프라 구축 모범 사례를 사용한 구성 예를 제공하고 다양한 인프라 하드웨어 및 소프트웨어 구성 요소와 사용할 수 있는 버전을 나열합니다.

케이블 연결 다이어그램

다음 그림에서는 MEDITECH 구축을 위한 32Gb FC/40GbE 토폴로지 다이어그램을 보여 줍니다.

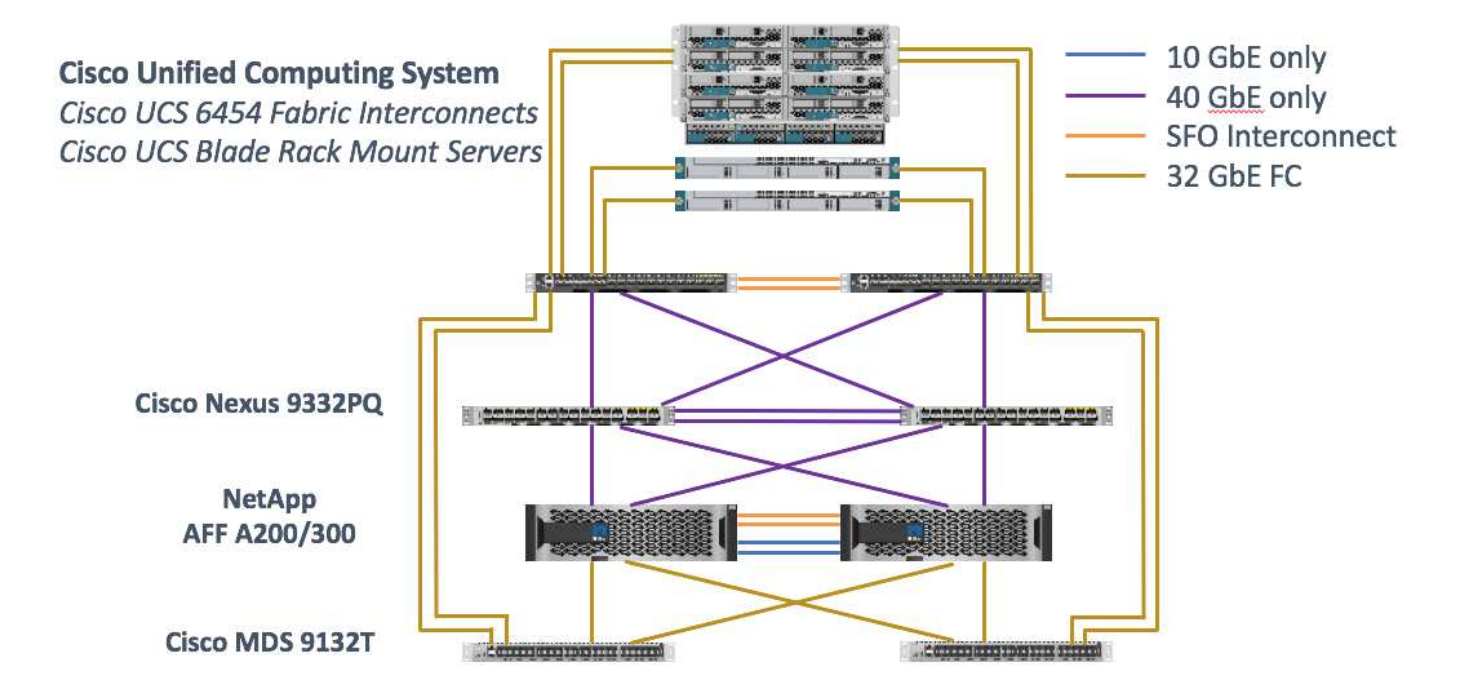

항상 를 사용하십시오 ["](http://mysupport.netapp.com/matrix/)[상호](http://mysupport.netapp.com/matrix/) [운용성](http://mysupport.netapp.com/matrix/) [매트릭스](http://mysupport.netapp.com/matrix/) [툴](http://mysupport.netapp.com/matrix/)[\(IMT\)"](http://mysupport.netapp.com/matrix/) 모든 소프트웨어 및 펌웨어 버전이 지원되는지 확인합니다. 섹션의 표 ["MEDITECH](https://docs.netapp.com/ko-kr/flexpod/healthcare/ehr-meditech-deploy_meditech_modules_and_components.html) [모듈](https://docs.netapp.com/ko-kr/flexpod/healthcare/ehr-meditech-deploy_meditech_modules_and_components.html) [및](https://docs.netapp.com/ko-kr/flexpod/healthcare/ehr-meditech-deploy_meditech_modules_and_components.html) [구성](https://docs.netapp.com/ko-kr/flexpod/healthcare/ehr-meditech-deploy_meditech_modules_and_components.html) [요소](https://docs.netapp.com/ko-kr/flexpod/healthcare/ehr-meditech-deploy_meditech_modules_and_components.html)["](https://docs.netapp.com/ko-kr/flexpod/healthcare/ehr-meditech-deploy_meditech_modules_and_components.html) 에는 솔루션 테스트에 사용된 인프라 하드웨어 및 소프트웨어 구성요소가 나와 있습니다.

["](#page-3-0)[다음](#page-3-0)[:](#page-3-0) [기본](#page-3-0) [인프라](#page-3-0) [구성](#page-3-0)["](#page-3-0)

# <span id="page-3-0"></span>기본 인프라 구성

### 네트워크 연결

인프라를 구성하기 전에 다음 네트워크 연결이 설정되어야 합니다.

- 포트 채널과 vPC(가상 포트 채널)를 사용하는 링크 집계를 통해 대역폭 및 가용성을 높일 수 있습니다.
	- VPC는 Cisco FI와 Cisco Nexus 스위치 간에 사용됩니다.
	- 각 서버에는 Unified Fabric에 대한 중복 연결 기능을 갖춘 vNIC(Virtual Network Interface Card)가 있습니다. NIC 페일오버는 이중화를 위해 FI 간에 사용됩니다.
	- 각 서버에는 Unified Fabric에 대한 이중화 접속 기능을 갖춘 vHBA(Virtual Host Bus Adapter)가 있습니다.
- Cisco UCS FI는 권장 사항에 따라 최종 호스트 모드로 구성되어 업링크 스위치에 vNIC를 동적으로 고정할 수 있습니다.

### 스토리지 연결

인프라스트럭처를 구성하기 전에 다음과 같은 스토리지 접속을 설정해야 합니다.

- 스토리지 포트 인터페이스 그룹(ifgroup, vPC)
- 스위치 N9K-A에 대한 10Gb 링크
- 스위치 N9K-B에 대한 10Gb 링크
- 대역 내 관리(액티브-패시브 결합):
- 관리 스위치 N9K-A에 대한 1GB 링크
- 관리 스위치 N9K-B에 대한 1GB 링크
- Cisco MDS 스위치를 통한 32Gb FC 엔드 투 엔드 연결, 단일 이니시에이터 조닝 구성
- 상태 비저장 컴퓨팅을 최대한 실현하기 위한 FC SAN 부팅. 서버는 AFF 스토리지 클러스터에서 호스팅되는 부팅 볼륨의 LUN에서 부팅됩니다
- 모든 MEDITECH 워크로드는 스토리지 컨트롤러 노드에 분산되는 FC LUN에서 호스팅됩니다

호스트 소프트웨어

다음 소프트웨어를 설치해야 합니다.

- Cisco UCS 블레이드에 설치된 ESXi
- VMware vCenter 설치 및 구성(vCenter에 등록된 모든 호스트 포함)
- VMware vCenter에 VSC를 설치 및 등록했습니다
- NetApp 클러스터가 구성되었습니다

["](#page-4-0)[다음](#page-4-0)[: Cisco UCS](#page-4-0) [블레이드](#page-4-0) [서버](#page-4-0) [및](#page-4-0) [스위치](#page-4-0) [구성](#page-4-0)["](#page-4-0)

# <span id="page-4-0"></span>**Cisco UCS** 블레이드 서버 및 스위치 구성

MEDITECH용 FlexPod 소프트웨어는 모든 레벨에서 내결함성을 제공하도록 설계되었습니다. 시스템에 단일 장애 지점이 없습니다. 최적의 성능을 위해 핫 스페어 블레이드 서버를 사용하는 것이 좋습니다.

이 문서에서는 MEDITECH 소프트웨어용 FlexPod 환경의 기본 구성에 대한 자세한 지침을 제공합니다. 이 섹션에서는 FlexPod 구성의 Cisco UCS 컴퓨팅 플랫폼 요소를 준비하기 위한 몇 가지 예에 대해 개략적인 단계를 설명합니다. 이 지침을 수행하기 전에 의 지침에 따라 FlexPod 구성을 랙에 설치하고, 전원을 공급하며, 케이블로 연결해야 합니다 ["FlexPod vSphere 6.5](https://www.cisco.com/c/en/us/td/docs/unified_computing/ucs/UCS_CVDs/flexpod_esxi65u1_n9fc.html) [업데이트](https://www.cisco.com/c/en/us/td/docs/unified_computing/ucs/UCS_CVDs/flexpod_esxi65u1_n9fc.html) [1, NetApp AFF A](https://www.cisco.com/c/en/us/td/docs/unified_computing/ucs/UCS_CVDs/flexpod_esxi65u1_n9fc.html) [시리즈](https://www.cisco.com/c/en/us/td/docs/unified_computing/ucs/UCS_CVDs/flexpod_esxi65u1_n9fc.html) [및](https://www.cisco.com/c/en/us/td/docs/unified_computing/ucs/UCS_CVDs/flexpod_esxi65u1_n9fc.html) [Cisco UCS Manager 3.2](https://www.cisco.com/c/en/us/td/docs/unified_computing/ucs/UCS_CVDs/flexpod_esxi65u1_n9fc.html)[를](https://www.cisco.com/c/en/us/td/docs/unified_computing/ucs/UCS_CVDs/flexpod_esxi65u1_n9fc.html) [사용하는](https://www.cisco.com/c/en/us/td/docs/unified_computing/ucs/UCS_CVDs/flexpod_esxi65u1_n9fc.html) [파이버](https://www.cisco.com/c/en/us/td/docs/unified_computing/ucs/UCS_CVDs/flexpod_esxi65u1_n9fc.html) [채널](https://www.cisco.com/c/en/us/td/docs/unified_computing/ucs/UCS_CVDs/flexpod_esxi65u1_n9fc.html) [스토리지가](https://www.cisco.com/c/en/us/td/docs/unified_computing/ucs/UCS_CVDs/flexpod_esxi65u1_n9fc.html) [있는](https://www.cisco.com/c/en/us/td/docs/unified_computing/ucs/UCS_CVDs/flexpod_esxi65u1_n9fc.html) [데이터](https://www.cisco.com/c/en/us/td/docs/unified_computing/ucs/UCS_CVDs/flexpod_esxi65u1_n9fc.html) [센터](https://www.cisco.com/c/en/us/td/docs/unified_computing/ucs/UCS_CVDs/flexpod_esxi65u1_n9fc.html)["C](https://www.cisco.com/c/en/us/td/docs/unified_computing/ucs/UCS_CVDs/flexpod_esxi65u1_n9fc.html)VD

### **Cisco Nexus** 스위치 구성

이 솔루션을 위해 내결함성을 갖춘 Cisco Nexus 9300 시리즈 이더넷 스위치 쌍이 구축되었습니다. 에 설명된 대로 이러한 스위치에 케이블을 연결해야 합니다 ["](#page-2-1)[케이블](#page-2-1) [연결](#page-2-1) [다이어그램](#page-2-1)["](#page-2-1) 섹션을 참조하십시오. Cisco Nexus 구성을 사용하면 이더넷 트래픽 흐름이 MEDITECH 애플리케이션에 최적화되도록 할 수 있습니다.

1. 초기 설정 및 라이센스를 완료한 후 다음 명령을 실행하여 두 스위치에서 글로벌 구성 매개 변수를 설정합니다.

```
spanning-tree port type network default
spanning-tree port type edge bpduguard default
spanning-tree port type edge bpdufilter default
port-channel load-balance src-dst l4port
ntp server <global-ntp-server-ip> use-vrf management
ntp master 3
ip route 0.0.0.0/0 <ib-mgmt-vlan-gateway>
copy run start
```
2. 글로벌 구성 모드를 사용하여 각 스위치에서 솔루션에 대한 VLAN을 생성합니다.

```
vlan <ib-mgmt-vlan-id>
name IB-MGMT-VLAN
vlan <native-vlan-id>
name Native-VLAN
vlan <vmotion-vlan-id>
name vMotion-VLAN
vlan <vm-traffic-vlan-id>
name VM-Traffic-VLAN
vlan <infra-nfs-vlan-id>
name Infra-NFS-VLAN
exit
copy run start
```
3. 에 따라 문제 해결을 위해 NTP(Network Time Protocol) 분산 인터페이스, 포트 채널, 포트 채널 매개 변수 및 포트 설명을 생성합니다 ["FlexPod vSphere 6.5](https://www.cisco.com/c/en/us/td/docs/unified_computing/ucs/UCS_CVDs/flexpod_esxi65u1_n9fc.html) [업데이트](https://www.cisco.com/c/en/us/td/docs/unified_computing/ucs/UCS_CVDs/flexpod_esxi65u1_n9fc.html) [1, NetApp AFF A](https://www.cisco.com/c/en/us/td/docs/unified_computing/ucs/UCS_CVDs/flexpod_esxi65u1_n9fc.html) [시리즈](https://www.cisco.com/c/en/us/td/docs/unified_computing/ucs/UCS_CVDs/flexpod_esxi65u1_n9fc.html) [및](https://www.cisco.com/c/en/us/td/docs/unified_computing/ucs/UCS_CVDs/flexpod_esxi65u1_n9fc.html) [Cisco UCS Manager 3.2](https://www.cisco.com/c/en/us/td/docs/unified_computing/ucs/UCS_CVDs/flexpod_esxi65u1_n9fc.html)[를](https://www.cisco.com/c/en/us/td/docs/unified_computing/ucs/UCS_CVDs/flexpod_esxi65u1_n9fc.html) [사용하는](https://www.cisco.com/c/en/us/td/docs/unified_computing/ucs/UCS_CVDs/flexpod_esxi65u1_n9fc.html) [파이버](https://www.cisco.com/c/en/us/td/docs/unified_computing/ucs/UCS_CVDs/flexpod_esxi65u1_n9fc.html) [채널](https://www.cisco.com/c/en/us/td/docs/unified_computing/ucs/UCS_CVDs/flexpod_esxi65u1_n9fc.html) [스토리지가](https://www.cisco.com/c/en/us/td/docs/unified_computing/ucs/UCS_CVDs/flexpod_esxi65u1_n9fc.html) [있는](https://www.cisco.com/c/en/us/td/docs/unified_computing/ucs/UCS_CVDs/flexpod_esxi65u1_n9fc.html) [데이터](https://www.cisco.com/c/en/us/td/docs/unified_computing/ucs/UCS_CVDs/flexpod_esxi65u1_n9fc.html) [센터](https://www.cisco.com/c/en/us/td/docs/unified_computing/ucs/UCS_CVDs/flexpod_esxi65u1_n9fc.html)["](https://www.cisco.com/c/en/us/td/docs/unified_computing/ucs/UCS_CVDs/flexpod_esxi65u1_n9fc.html)CVD

### **Cisco MDS 9132T** 구성

Cisco MDS 9100 시리즈 FC 스위치는 NetApp AFF A200 또는 AFF A300 컨트롤러와 Cisco UCS 컴퓨팅 패브릭 간에 이중화된 32Gb FC 연결을 제공합니다. 에 설명된 대로 케이블을 연결해야 합니다 ["](#page-2-1)[케이블](#page-2-1) [연결](#page-2-1) [다이어그램](#page-2-1)["](#page-2-1) 섹션을 참조하십시오.

1. 각 MDS 스위치의 콘솔에서 다음 명령을 실행하여 솔루션에 필요한 기능을 설정합니다.

```
configure terminal
feature npiv
feature fport-channel-trunk
```
- 2. 의 FlexPod Cisco MDS 스위치 구성 섹션에 따라 개별 포트, 포트 채널 및 설명을 구성합니다 ["FC Cisco](https://www.cisco.com/c/en/us/td/docs/unified_computing/ucs/UCS_CVDs/flexpod_esxi65u1_n9fc.html) [Validated Design](https://www.cisco.com/c/en/us/td/docs/unified_computing/ucs/UCS_CVDs/flexpod_esxi65u1_n9fc.html)[이](https://www.cisco.com/c/en/us/td/docs/unified_computing/ucs/UCS_CVDs/flexpod_esxi65u1_n9fc.html) [구축된](https://www.cisco.com/c/en/us/td/docs/unified_computing/ucs/UCS_CVDs/flexpod_esxi65u1_n9fc.html) [FlexPod](https://www.cisco.com/c/en/us/td/docs/unified_computing/ucs/UCS_CVDs/flexpod_esxi65u1_n9fc.html) [데이터](https://www.cisco.com/c/en/us/td/docs/unified_computing/ucs/UCS_CVDs/flexpod_esxi65u1_n9fc.html) [센터](https://www.cisco.com/c/en/us/td/docs/unified_computing/ucs/UCS_CVDs/flexpod_esxi65u1_n9fc.html)[".](https://www.cisco.com/c/en/us/td/docs/unified_computing/ucs/UCS_CVDs/flexpod_esxi65u1_n9fc.html)
- 3. 솔루션에 필요한 VSAN(Virtual SAN)을 생성하려면 글로벌 구성 모드에서 다음 단계를 수행하십시오.

a. Fabric-A MDS 스위치의 경우 다음 명령을 실행합니다.

```
vsan database
vsan <vsan-a-id>
vsan <vsan-a-id> name Fabric-A
exit
zone smart-zoning enable vsan <vsan-a-id>
vsan database
vsan <vsan-a-id> interface fc1/1
vsan <vsan-a-id> interface fc1/2
vsan <vsan-a-id> interface port-channel110
vsan <vsan-a-id> interface port-channel112
```
명령의 마지막 두 줄에 있는 포트 채널 번호는 참조 문서를 사용하여 개별 포트, 포트 채널 및 설명을 프로비저닝할 때 생성되었습니다.

b. Fabric-B MDS 스위치의 경우 다음 명령을 실행합니다.

```
vsan database
vsan <vsan-b-id>
vsan <vsan-b-id> name Fabric-B
exit
zone smart-zoning enable vsan <vsan-b-id>
vsan database
vsan <vsan-b-id> interface fc1/1
vsan <vsan-b-id> interface fc1/2
vsan <vsan-b-id> interface port-channel111
vsan <vsan-b-id> interface port-channel113
```
명령의 마지막 두 줄에 있는 포트 채널 번호는 참조 문서를 사용하여 개별 포트, 포트 채널 및 설명을 프로비저닝할 때 생성되었습니다.

- 4. 각 FC 스위치에 대해 참조 문서의 세부 정보를 사용하여 각 장치를 직관적으로 식별할 수 있도록 디바이스 별칭 이름을 생성합니다.
- 5. 마지막으로, 다음과 같이 각 MDS 스위치에 대해 4단계에서 생성한 디바이스 별칭 이름을 사용하여 FC 존을 생성합니다.
	- a. Fabric-A MDS 스위치의 경우 다음 명령을 실행합니다.

```
configure terminal
zone name VM-Host-Infra-01-A vsan <vsan-a-id>
member device-alias VM-Host-Infra-01-A init
member device-alias Infra-SVM-fcp_lif01a target
member device-alias Infra-SVM-fcp_lif02a target
exit
zone name VM-Host-Infra-02-A vsan <vsan-a-id>
member device-alias VM-Host-Infra-02-A init
member device-alias Infra-SVM-fcp_lif01a target
member device-alias Infra-SVM-fcp_lif02a target
exit
zoneset name Fabric-A vsan <vsan-a-id>
member VM-Host-Infra-01-A
member VM-Host-Infra-02-A
\leftrightarrowit
zoneset activate name Fabric-A vsan <vsan-a-id>
exit
show zoneset active vsan <vsan-a-id>
```
b. Fabric-B MDS 스위치의 경우 다음 명령을 실행합니다.

```
configure terminal
zone name VM-Host-Infra-01-B vsan <vsan-b-id>
member device-alias VM-Host-Infra-01-B init
member device-alias Infra-SVM-fcp_lif01b target
member device-alias Infra-SVM-fcp_lif02b target
exit
zone name VM-Host-Infra-02-B vsan <vsan-b-id>
member device-alias VM-Host-Infra-02-B init
member device-alias Infra-SVM-fcp_lif01b target
member device-alias Infra-SVM-fcp_lif02b target
exit
zoneset name Fabric-B vsan <vsan-b-id>
member VM-Host-Infra-01-B
member VM-Host-Infra-02-B
exit
zoneset activate name Fabric-B vsan <vsan-b-id>
exit
show zoneset active vsan <vsan-b-id>
```
### **Cisco UCS** 구성 지침

Cisco UCS를 통해 MEDITECH 고객은 네트워크, 스토리지 및 컴퓨팅 분야의 실무 전문가를 활용하여 고객의 특정 요구에 맞게 환경을 조정하는 정책 및 템플릿을 작성할 수 있습니다. 생성된 정책 및 템플릿은 Cisco 블레이드 및 랙 서버를 일관성 있고 반복 가능하며 안정적이며 신속하게 구축할 수 있도록 서비스 프로필에 결합할 수 있습니다.

Cisco UCS는 도메인이라는 Cisco UCS 시스템을 관리하는 세 가지 방법을 제공합니다.

- Cisco UCS Manager HTML5 GUI
- Cisco UCS CLI
- 다중 도메인 환경을 위한 Cisco UCS Central

다음 그림은 Cisco UCS Manager의 SAN 노드에 대한 샘플 스크린샷입니다.

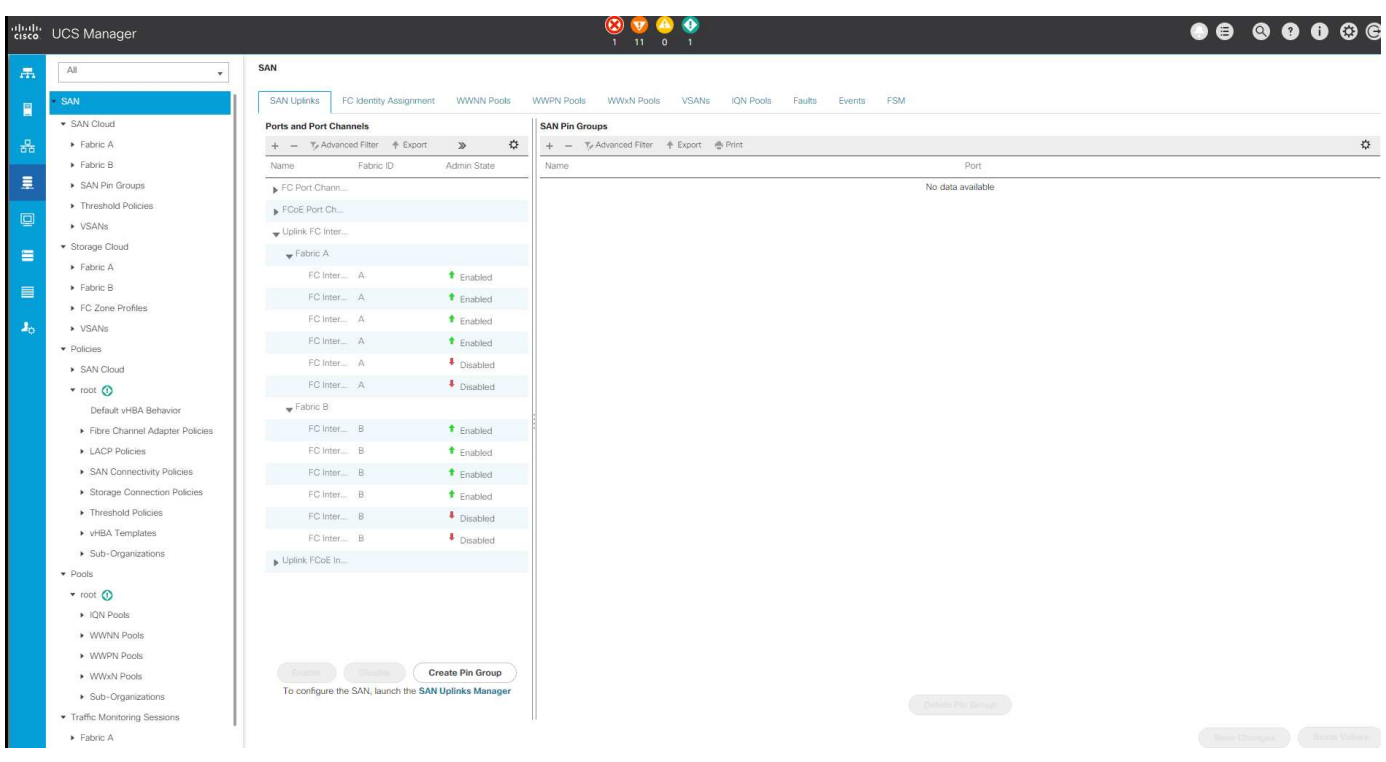

대규모 구축에서는 주요 MEDITECH 기능 구성 요소 레벨에서 내결함성을 더욱 높일 수 있는 독립적인 Cisco UCS 도메인을 구축할 수 있습니다.

두 개 이상의 데이터 센터를 통한 내결함성 설계에서 Cisco UCS Central은 기업 전반의 호스트 간 일관성을 위한 글로벌 정책 및 글로벌 서비스 프로필을 설정하는 데 중요한 역할을 합니다.

Cisco UCS 컴퓨팅 플랫폼을 설정하려면 다음 절차를 완료하십시오. Cisco UCS 5108 AC 블레이드 섀시에 Cisco UCS B200 M5 블레이드 서버를 설치한 후 다음 절차를 수행하십시오. 또한 에 설명된 대로 케이블 연결 요구 사항을 경쟁해야 합니다 ["](#page-2-1)[케이블](#page-2-1) [연결](#page-2-1) [다이어그램](#page-2-1)["](#page-2-1) 섹션을 참조하십시오.

- 1. Cisco UCS Manager 펌웨어를 버전 3.2(2f) 이상으로 업그레이드합니다.
- 2. 도메인에 대한 보고, Cisco Call Home 기능 및 NTP 설정을 구성합니다.
- 3. 각 Fabric Interconnect에서 서버 및 업링크 포트를 구성합니다.
- 4. 섀시 검색 정책을 편집합니다.
- 5. 대역 외 관리, UUID(Universal Unique Identifier), MAC 주소, 서버, WWNN(Worldwide Node Name) 및 WWPN(Worldwide Port Name)을 위한 주소 풀을 생성합니다.
- 6. 이더넷 및 FC 업링크 포트 채널과 VSAN을 생성합니다.
- 7. SAN 연결, 네트워크 제어, 서버 풀 검증, 전원 제어, 서버 BIOS, 및 기본 유지 관리.
- 8. vNIC 및 vHBA 템플릿을 생성합니다.
- 9. vMedia 및 FC 부팅 정책을 생성합니다.
- 10. 각 MEDITECH 플랫폼 요소에 대한 서비스 프로필 템플릿 및 서비스 프로필을 생성합니다.
- 11. 서비스 프로필을 적절한 블레이드 서버와 연결합니다.

FlexPod용 Cisco UCS 서비스 프로필의 각 주요 요소를 구성하는 단계에 대한 자세한 내용은 를 참조하십시오 ["FlexPod vSphere 6.5](https://www.cisco.com/c/en/us/td/docs/unified_computing/ucs/UCS_CVDs/flexpod_esxi65u1_n9fc.html) [업데이트](https://www.cisco.com/c/en/us/td/docs/unified_computing/ucs/UCS_CVDs/flexpod_esxi65u1_n9fc.html) [1, NetApp AFF A](https://www.cisco.com/c/en/us/td/docs/unified_computing/ucs/UCS_CVDs/flexpod_esxi65u1_n9fc.html) [시리즈](https://www.cisco.com/c/en/us/td/docs/unified_computing/ucs/UCS_CVDs/flexpod_esxi65u1_n9fc.html) [및](https://www.cisco.com/c/en/us/td/docs/unified_computing/ucs/UCS_CVDs/flexpod_esxi65u1_n9fc.html) [Cisco UCS Manager 3.2](https://www.cisco.com/c/en/us/td/docs/unified_computing/ucs/UCS_CVDs/flexpod_esxi65u1_n9fc.html)[를](https://www.cisco.com/c/en/us/td/docs/unified_computing/ucs/UCS_CVDs/flexpod_esxi65u1_n9fc.html) [사용하는](https://www.cisco.com/c/en/us/td/docs/unified_computing/ucs/UCS_CVDs/flexpod_esxi65u1_n9fc.html) [파이버](https://www.cisco.com/c/en/us/td/docs/unified_computing/ucs/UCS_CVDs/flexpod_esxi65u1_n9fc.html) [채널](https://www.cisco.com/c/en/us/td/docs/unified_computing/ucs/UCS_CVDs/flexpod_esxi65u1_n9fc.html) [스토리지가](https://www.cisco.com/c/en/us/td/docs/unified_computing/ucs/UCS_CVDs/flexpod_esxi65u1_n9fc.html) [있는](https://www.cisco.com/c/en/us/td/docs/unified_computing/ucs/UCS_CVDs/flexpod_esxi65u1_n9fc.html) [데이터](https://www.cisco.com/c/en/us/td/docs/unified_computing/ucs/UCS_CVDs/flexpod_esxi65u1_n9fc.html) [센터](https://www.cisco.com/c/en/us/td/docs/unified_computing/ucs/UCS_CVDs/flexpod_esxi65u1_n9fc.html)["C](https://www.cisco.com/c/en/us/td/docs/unified_computing/ucs/UCS_CVDs/flexpod_esxi65u1_n9fc.html)VD 문서

["](#page-9-0)[다음은](#page-9-0) [ESXi](#page-9-0) [구성](#page-9-0) [Best Practice](#page-9-0)입[니다](#page-9-0)[."](#page-9-0)

## <span id="page-9-0"></span>**ESXi** 구성 **Best Practice**

ESXi 호스트 측 구성의 경우 엔터프라이즈 데이터베이스 워크로드를 실행할 때 VMware 호스트를 구성합니다.

- VMware vSphere용 VSC는 NetApp 스토리지 시스템에 가장 적합한 ESXi 호스트 경로 다중화 설정 및 HBA 시간 초과 설정을 확인하고 설정합니다. VSC 세트는 NetApp의 엄격한 내부 테스트를 기반으로 합니다.
- 스토리지 성능을 최적화하려면 VMware VAAI(vStorage API Array Integration)를 지원하는 스토리지 하드웨어를 사용하는 것이 좋습니다. VAAI용 NetApp 플러그인은 ESXi 호스트에 설치된 VMware 가상 디스크 라이브러리를 통합하는 소프트웨어 라이브러리입니다. VMware VAAI 패키지를 사용하면 특정 작업을 물리적 호스트에서 스토리지 시스템으로 오프로드할 수 있습니다.

스토리지 레벨에서 씬 프로비저닝 및 하드웨어 가속 등의 작업을 수행하여 ESXi 호스트의 워크로드를 줄일 수 있습니다. 복사본 오프로드 기능 및 공간 예약 기능으로 VSC 작업의 성능을 향상합니다. 플러그인 설치 패키지를 다운로드하고 NetApp Support 사이트에서 플러그인 설치 지침을 확인할 수 있습니다.

VSC는 NetApp 스토리지 컨트롤러의 최적의 성능과 성공적인 페일오버를 위해 ESXi 호스트 시간 초과, 다중 경로 설정, HBA 시간 초과 설정 및 기타 값을 설정합니다. 다음 단계를 수행하십시오.

- a. VMware vSphere Web Client 홈 페이지에서 vCenter > 호스트 를 선택합니다.
- b. 호스트를 마우스 오른쪽 버튼으로 클릭한 다음 Actions > NetApp VSC > Set Recommended Values를 선택합니다.
- c. NetApp 권장 설정 대화 상자에서 시스템에 가장 적합한 값을 선택합니다.

표준 권장 값은 기본적으로 설정됩니다.

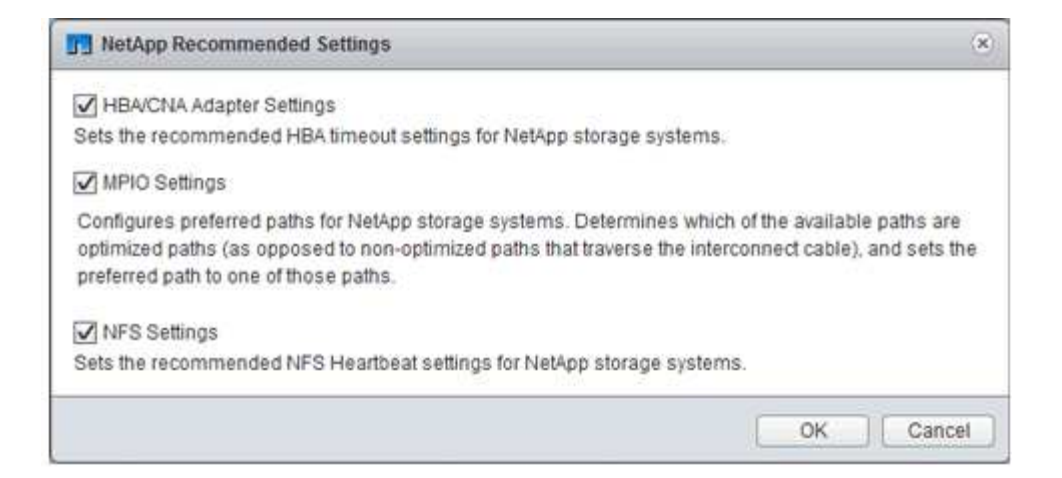

a. 확인 을 클릭합니다.

#### ["](#page-10-0)[다음](#page-10-0)[: NetApp](#page-10-0) [구성](#page-10-0)["](#page-10-0)

# <span id="page-10-0"></span>**NetApp** 구성입니다

MEDITECH 소프트웨어 환경용 NetApp 스토리지는 고가용성 쌍 구성에서 스토리지 컨트롤러를 사용합니다. FC 프로토콜을 통해 두 컨트롤러에서 MEDITECH 데이터베이스 서버로 스토리지를 제공해야 합니다. 이 구성은 정상 작동 중에 두 컨트롤러의 스토리지를 모두 사용하여 애플리케이션 로드를 균등하게 분산합니다.

### **ONTAP** 구성

이 섹션에서는 관련 ONTAP 명령을 사용하는 구축 및 프로비저닝 절차의 예를 설명합니다. 에서는 고가용성 컨트롤러 쌍을 사용하는 NetApp이 권장하는 스토리지 레이아웃을 구현하기 위해 스토리지가 프로비저닝되는 방식을 중점적으로 보여 줍니다. ONTAP의 주요 장점 중 하나는 기존 고가용성 쌍을 방해하지 않으면서 스케일아웃하는 것입니다.

**ONTAP** 라이센스

스토리지 컨트롤러를 설정한 후 라이센스를 적용하여 NetApp에서 권장하는 ONTAP 기능을 사용하도록 설정합니다. MEDITECH 워크로드에 대한 라이센스는 FC, CIFS 및 NetApp Snapshot, SnapRestore, FlexClone, SnapMirror 기술을 사용합니다.

라이센스를 구성하려면 NetApp ONTAP 시스템 관리자를 열고 구성 - 라이센스로 이동한 다음 적절한 라이센스를 추가합니다.

또는 다음 명령을 실행하여 CLI를 사용하여 라이센스를 추가합니다.

1icense add -license-code <code></code>

#### **AutoSupport** 구성

NetApp AutoSupport 툴은 HTTPS를 통해 요약 지원 정보를 NetApp에 보냅니다. AutoSupport를 구성하려면 다음 ONTAP 명령을 실행합니다.

```
autosupport modify -node * -state enable
autosupport modify -node * -mail-hosts <mailhost.customer.com>
autosupport modify -node prod1-01 -from prod1-01@customer.com
autosupport modify -node prod1-02 -from prod1-02@customer.com
autosupport modify -node * -to storageadmins@customer.com
autosupport modify -node * -support enable
autosupport modify -node * -transport https
autosupport modify -node * -hostnamesubj true
```
하드웨어 지원 테이크오버 구성

각 노드에서 하드웨어 지원 테이크오버를 활성화하여 컨트롤러 장애가 발생할 가능성이 낮은 상황에서 테이크오버 시작에 걸리는 시간을 최소화합니다. 하드웨어 지원 테이크오버를 구성하려면 다음 단계를 완료합니다.

1. 다음 ONTAP 명령을 xxx로 실행합니다.

파트너 주소 옵션을 'prod1-01'에 대한 관리 포트의 IP 주소로 설정합니다.

```
MEDITECH::> storage failover modify -node prod1-01 -hwassist-partner-ip
<prod1-02-mgmt-ip>
```
2. 다음 ONTAP 명령을 xxx에 실행합니다.

파트너 주소 옵션을 'cluster1-02'에 대한 관리 포트의 IP 주소로 설정합니다.

```
MEDITECH::> storage failover modify -node prod1-02 -hwassist-partner-ip
<prod1-01-mgmt-ip>
```
3. 다음 ONTAP 명령을 실행하여 "prod1-01"과 "prod1-02" HA 컨트롤러 쌍 모두에서 하드웨어 지원 테이크오버를 활성화합니다.

MEDITECH::> storage failover modify -node prod1-01 -hwassist true MEDITECH::> storage failover modify -node prod1-02 -hwassist true

["](#page-11-0)[다음](#page-11-0)[:](#page-11-0) [집계](#page-11-0) [구성](#page-11-0)[."](#page-11-0)

# <span id="page-11-0"></span>애그리게이트 구성

### **NetApp RAID DP**를 참조하십시오

NetApp RAID DP 기술은 일반 NetApp Flash Pool 애그리게이트를 포함하여 NetApp FAS 또는 AFF 시스템의 모든 애그리게이트를 위한 RAID 유형으로 권장됩니다. MEDITECH 설명서에 RAID 10의 사용이 지정되어 있을 수 있지만 MEDITECH는 RAID DP 사용을 승인했습니다.

### **RAID** 그룹 크기 및 **RAID** 그룹 수

기본 RAID 그룹 크기는 16입니다. 이 크기는 특정 사이트의 MEDITECH 호스트에 대한 집계를 위한 최적의 크기일 수도 있고 그렇지 않을 수도 있습니다. RAID 그룹에 사용할 것을 권장한 디스크 수에 대해서는 를 참조하십시오 ["NetApp TR-3838:](https://fieldportal.netapp.com/content/190829) [스토리지](https://fieldportal.netapp.com/content/190829) [서브시스템](https://fieldportal.netapp.com/content/190829) [구성](https://fieldportal.netapp.com/content/190829) [가이드](https://fieldportal.netapp.com/content/190829)["](https://fieldportal.netapp.com/content/190829).

RAID 그룹 크기와 RAID 그룹 크기가 같은 하나 이상의 디스크 그룹이 있는 애그리게이트에 디스크를 추가하는 것이 권장되므로 스토리지 확장에는 RAID 그룹 크기가 중요합니다. RAID 그룹 수는 데이터 디스크 수와 RAID 그룹 크기에 따라 달라집니다. 필요한 데이터 디스크의 수를 확인하려면 SPM(NetApp System Performance Modeler) 사이징 툴을 사용하십시오. 데이터 디스크 수를 결정한 후 RAID 그룹 크기를 조정하여 디스크 유형당 RAID 그룹 크기에 대해 권장되는 범위 내에서 패리티 디스크 수를 최소화합니다.

MEDITECH 환경에 SPM 사이징 툴을 사용하는 방법에 대한 자세한 내용은 을 참조하십시오 ["NetApp TR-4190:](https://fieldportal.netapp.com/content/198446) [MEDITECH](https://fieldportal.netapp.com/content/198446) [환경을](https://fieldportal.netapp.com/content/198446) [위한](https://fieldportal.netapp.com/content/198446) [NetApp](https://fieldportal.netapp.com/content/198446) [사이징](https://fieldportal.netapp.com/content/198446) [지침](https://fieldportal.netapp.com/content/198446)[".](https://fieldportal.netapp.com/content/198446)

스토리지 확장 고려 사항

더 많은 디스크로 애그리게이트를 확장할 경우, 애그리게이트 RAID 그룹 크기와 같은 그룹으로 디스크를 추가하십시오. 이 방법을 따라하면 애그리게이트 전체에서 성능 일관성을 제공할 수 있습니다.

예를 들어, RAID 그룹 크기가 20인 Aggregate에 스토리지를 추가하려면 NetApp에서 권장하는 디스크 수는 하나 이상의 20-디스크 그룹입니다. 디스크를 20, 40, 60 등으로 추가해야 합니다.

애그리게이트를 확장한 후에는 영향을 받는 볼륨에서 재할당 작업을 실행하거나, 애그리게이트를 실행하여 기존 데이터 스트라이프를 새 디스크에 분산하여 성능을 향상할 수 있습니다. 이 작업은 특히 기존 집계가 거의 가득 찬 경우 유용합니다.

 $(i)$ 비운영 시간 동안에는 CPU 및 디스크 사용량이 많은 작업이므로 일정 재할당을 계획해야 합니다.

애그리게이트 확장 후 재할당을 사용하는 방법에 대한 자세한 내용은 를 참조하십시오 ["NetApp TR-3929:](https://fieldportal.netapp.com/content/192896) [재할](https://fieldportal.netapp.com/content/192896)[당](https://fieldportal.netapp.com/content/192896) [모범](https://fieldportal.netapp.com/content/192896) [사례](https://fieldportal.netapp.com/content/192896) [가이드](https://fieldportal.netapp.com/content/192896)["](https://fieldportal.netapp.com/content/192896).

### **Aggregate** 레벨의 **Snapshot** 복사본

Aggregate 레벨의 NetApp 스냅샷 복사본 예약 공간을 0으로 설정하고 기본 애그리게이트 스냅샷 스케줄을 비활성화합니다. 가능하면 기존의 모든 애그리게이트 레벨 스냅샷 복사본을 삭제합니다.

["](#page-12-0)[다음](#page-12-0)[:](#page-12-0) [스토리지](#page-12-0) [가상](#page-12-0) [머신](#page-12-0) [구성](#page-12-0)["](#page-12-0)

## <span id="page-12-0"></span>스토리지 가상 머신 구성

이 섹션은 ONTAP 8.3 이상 버전에 구축하는 방법을 다룹니다.

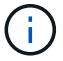

SVM(스토리지 가상 머신)은 ONTAP API 및 ONTAP CLI에서 SVM이라고도 합니다.

### **MEDITECH** 호스트 **LUN**용 **SVM**

MEDITECH 호스트의 LUN이 포함된 애그리게이트를 소유 및 관리하려면 ONTAP 스토리지 클러스터당 하나의 전용 SVM을 생성해야 합니다.

### **SVM** 언어 인코딩 설정

모든 SVM에 대해 언어 인코딩을 설정하는 것이 좋습니다. SVM 생성 시 언어 인코딩 설정을 지정하지 않으면 기본 언어 인코딩 설정이 사용됩니다. 기본 언어 인코딩 설정은 ONTAP의 경우 c UTF-8입니다. 언어 인코딩을 설정한 후에는 나중에 무한 확장 볼륨을 가진 SVM의 언어를 수정할 수 없습니다.

볼륨이 생성될 때 다른 설정을 명시적으로 지정하지 않으면 SVM과 연결된 볼륨이 SVM 언어 인코딩 설정을 상속합니다. 특정 작업을 사용하려면 사이트의 모든 볼륨에서 언어 인코딩 설정을 일관되게 사용해야 합니다. 예를 들어, SnapMirror에서는 소스 및 타겟 SVM에 동일한 언어 인코딩 설정이 필요합니다.

["](#page-13-0)[다음](#page-13-0)[:](#page-13-0) [볼륨](#page-13-0) [구성](#page-13-0)[."](#page-13-0)

## <span id="page-13-0"></span>볼륨 구성

볼륨 프로비저닝

MEDITECH 호스트용 MEDITECH 볼륨은 일반 또는 씬 프로비저닝될 수 있습니다.

### 기본 볼륨 레벨 스냅샷 복사본

스냅샷 복사본은 백업 워크플로우의 일부로 생성됩니다. 각 스냅샷 복사본을 사용하여 MEDITECH LUN에 저장된 데이터에 다른 시간에 액세스할 수 있습니다. MEDITECH 승인 백업 솔루션은 이러한 Snapshot 복제본을 기반으로 씬 프로비저닝된 FlexClone 볼륨을 생성하여 MEDITECH LUN의 시점 복제본을 제공합니다. MEDITECH 환경은 승인된 백업 소프트웨어 솔루션과 통합됩니다. 따라서 MEDITECH 운영 데이터베이스 LUN을 구성하는 각 NetApp FlexVol 볼륨에서 기본 스냅샷 복사본 스케줄을 사용하지 않도록 설정하는 것이 좋습니다.

• 중요: \* FlexClone 볼륨은 상위 데이터 볼륨 공간을 공유하기 때문에 백업 서버가 생성하는 MEDITECH 데이터 LUN 및 FlexClone 볼륨에 충분한 공간을 확보하는 것이 중요합니다. FlexClone 볼륨은 데이터 볼륨보다 더 많은 공간을 차지하지 않습니다. 그러나 MEDITECH LUN에서 짧은 시간 내에 대규모 삭제가 발생하면 클론 볼륨이 증가할 수 있습니다.

### 애그리게이트당 볼륨 수입니다

Flash Pool 또는 NetApp Flash Cache 캐싱을 사용하는 NetApp FAS 시스템의 경우 MEDITECH 프로그램, 사전 및 데이터 파일 저장용 Aggregate당 3개 이상의 볼륨을 프로비저닝하는 것이 좋습니다.

AFF 시스템의 경우 MEDITECH 프로그램, 사전 및 데이터 파일을 저장하기 위해 애그리게이트당 4개 이상의 볼륨을 전용으로 할당하는 것이 좋습니다.

#### 볼륨 레벨 재할당 스케줄

특히 MEDITECH, 6.x 및 C/S 5.x 플랫폼과 같은 쓰기 집약적인 워크로드에서 스토리지의 데이터 레이아웃이 시간이 지남에 따라 최적화되지 않습니다. 시간이 지나면서 순차적 읽기 지연 시간이 증가하여 백업을 완료하는 데 더 오랜 시간이 걸릴 수 있습니다. 잘못된 데이터 레이아웃 또는 조각화는 쓰기 지연 시간에 영향을 줄 수도 있습니다. 볼륨 레벨 재할당을 사용하여 디스크의 데이터 레이아웃을 최적화하여 쓰기 지연 시간과 순차적 읽기 액세스를 향상시킬 수 있습니다. 향상된 스토리지 레이아웃을 통해 할당된 8시간 내에 백업을 완료할 수 있습니다.

#### 모범 사례

NetApp은 최소한 매주 볼륨 재할당 일정을 구현하여 할당된 유지보수 다운타임 동안 또는 운영 사이트에서 사용량이 적은 시간 동안 재할당 작업을 실행할 것을 권장합니다.

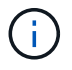

NetApp은 재할당 작업을 컨트롤러당 한 번에 하나의 볼륨에 대해 실행할 것을 적극 권장합니다.

프로덕션 데이터베이스 스토리지에 적합한 볼륨 재할당 일정을 결정하는 방법에 대한 자세한 내용은 의 3.12절을 참조하십시오 ["NetApp TR-3929:](https://fieldportal.netapp.com/content/192896) [재할](https://fieldportal.netapp.com/content/192896)[당](https://fieldportal.netapp.com/content/192896) [모범](https://fieldportal.netapp.com/content/192896) [사례](https://fieldportal.netapp.com/content/192896) [가이드](https://fieldportal.netapp.com/content/192896)["](https://fieldportal.netapp.com/content/192896). 또한 이 섹션에서는 사용 중인 사이트에 대한 주간 재할당 일정을 만드는 방법에 대해서도 설명합니다.

#### ["](#page-14-0)[다음](#page-14-0)[: LUN](#page-14-0) [구성](#page-14-0)[."](#page-14-0)

### <span id="page-14-0"></span>**LUN** 구성

사용자 환경의 MEDITECH 호스트 수에 따라 NetApp FAS 또는 AFF 시스템 내에서 생성되는 LUN의 수가 결정됩니다. 하드웨어 구성 제안에서는 각 LUN의 크기를 지정합니다.

#### **LUN** 프로비저닝

MEDITECH 호스트용 MEDITECH LUN은 일반 또는 씬 프로비저닝될 수 있습니다.

#### **LUN** 운영 체제 유형입니다

생성되는 LUN을 올바르게 정렬하려면 LUN의 운영 체제 유형을 올바르게 설정해야 합니다. 잘못 정렬된 LUN은 불필요한 쓰기 작업 오버헤드를 발생하므로 잘못 정렬된 LUN을 수정하는 데 비용이 많이 듭니다.

MEDITECH 호스트 서버는 일반적으로 VMware vSphere 하이퍼바이저를 사용하여 가상화된 Windows Server 환경에서 실행됩니다. 호스트 서버는 베어 메탈 서버의 Windows Server 환경에서도 실행할 수 있습니다. 설정할 운영 체제 유형 값을 확인하려면 의 "LUN 생성" 섹션을 참조하십시오 ["Clustered Data ONTAP 8.3](https://library.netapp.com/ecm/ecm_download_file/ECMP1366832) [명](https://library.netapp.com/ecm/ecm_download_file/ECMP1366832)령[:](https://library.netapp.com/ecm/ecm_download_file/ECMP1366832) [수동](https://library.netapp.com/ecm/ecm_download_file/ECMP1366832) [페이지](https://library.netapp.com/ecm/ecm_download_file/ECMP1366832) [참조](https://library.netapp.com/ecm/ecm_download_file/ECMP1366832)[".](https://library.netapp.com/ecm/ecm_download_file/ECMP1366832)

#### **LUN** 크기입니다

각 MEDITECH 호스트의 LUN 크기를 확인하려면 MEDITECH의 하드웨어 구성 제안(새 배포) 또는 하드웨어 평가 작업(기존 배포) 문서를 참조하십시오.

#### **LUN** 표시

MEDITECH는 FC 프로토콜을 사용하여 프로그램, 사전 및 데이터 파일용 스토리지를 MEDITECH 호스트에 LUN으로 제공해야 합니다. VMware 가상 환경에서 LUN은 MEDITECH 호스트를 호스팅하는 VMware ESXi 서버에 제공됩니다. 그런 다음 VMware ESXi 서버에 제공되는 각 LUN은 물리적 호환성 모드에서 RDM을 사용하여 각 MEDITECH 호스트 VM에 매핑됩니다.

적절한 LUN 명명 규칙을 사용하여 LUN을 MEDITCH 호스트에 제공해야 합니다. 예를 들어, 간편한 관리를 위해 MEDITECH 호스트 Mt-host-01에 LUN MTFS01E를 제공해야 합니다.

MEDITECH 및 백업 시스템 설치 프로그램과 상담할 때 MEDITECH 하드웨어 구성 제안을 참조하여 MEDITECH 호스트가 사용하는 LUN에 대해 일관된 명명 규칙을 고안합니다.

MEDITECH LUN 이름의 예로는 MTFS05E가 있으며, 다음과 같은 이름이 있습니다.

- mTFS는 MEDITECH 파일 서버(MEDITECH 호스트용)를 나타냅니다.
- 05는 호스트 번호 5를 나타냅니다.
- E는 Windows E 드라이브를 나타냅니다.

["](#page-15-0)[다음](#page-15-0)[:](#page-15-0) [이니시에이터](#page-15-0) [그룹](#page-15-0) [구성](#page-15-0)["](#page-15-0)

# <span id="page-15-0"></span>이니시에이터 그룹 구성

FC를 데이터 네트워크 프로토콜로 사용할 경우 각 스토리지 컨트롤러에 두 개의 이니시에이터 그룹(igroup)을 생성합니다. 첫 번째 igroup에는 MEDITECH 호스트 VM(MEDITECH용 igroup)을 호스팅하는 VMware ESXi 서버의 FC 호스트 인터페이스 카드 WWPN이 포함되어 있습니다.

환경 설정에 따라 MEDITECH igroup 운영 체제 유형을 설정해야 합니다. 예를 들면 다음과 같습니다.

- Windows Server 환경에서 베어 메탈 서버 하드웨어에 설치된 애플리케이션의 경우 igroup 운영 체제 유형 'Windows'를 사용합니다.
- VMware vSphere 하이퍼바이저를 사용하여 가상화된 애플리케이션에 대해 igroup 운영 체제 유형 'VMware'를 사용합니다.

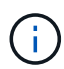

igroup의 운영 체제 유형이 LUN의 운영 체제 유형과 다를 수 있습니다. 예를 들어 가상화된 MEDITECH 호스트의 경우 igroup 운영 체제 유형을 "VMware"로 설정해야 합니다. 가상화된 MEDITECH 호스트에서 사용되는 LUN의 경우 운영 체제 유형을 "Windows 2008 이상"으로 설정해야 합니다. MEDITECH 호스트 운영 체제가 Windows Server 2008 R2 64비트 Enterprise Edition 이기 때문에 이 설정을 사용합니다.

운영 체제 유형에 대한 올바른 값을 확인하려면 에서 "LUN iGroup 생성" 및 "LUN 생성" 섹션을 참조하십시오 ["Clustered Data ONTAP 8.2](https://library.netapp.com/ecm/ecm_download_file/ECMP1366832) [명](https://library.netapp.com/ecm/ecm_download_file/ECMP1366832)령[:](https://library.netapp.com/ecm/ecm_download_file/ECMP1366832) [수동](https://library.netapp.com/ecm/ecm_download_file/ECMP1366832) [페이지](https://library.netapp.com/ecm/ecm_download_file/ECMP1366832) [참조](https://library.netapp.com/ecm/ecm_download_file/ECMP1366832)[".](https://library.netapp.com/ecm/ecm_download_file/ECMP1366832)

["](#page-15-1)[다음](#page-15-1)[: LUN](#page-15-1) [매](#page-15-1)핑["](#page-15-1)

# <span id="page-15-1"></span>**LUN** 매핑

MEDITECH 호스트의 LUN 매핑은 LUN을 생성할 때 설정됩니다.

Copyright © 2024 NetApp, Inc. All Rights Reserved. 미국에서 인쇄됨 본 문서의 어떠한 부분도 저작권 소유자의 사전 서면 승인 없이는 어떠한 형식이나 수단(복사, 녹음, 녹화 또는 전자 검색 시스템에 저장하는 것을 비롯한 그래픽, 전자적 또는 기계적 방법)으로도 복제될 수 없습니다.

NetApp이 저작권을 가진 자료에 있는 소프트웨어에는 아래의 라이센스와 고지사항이 적용됩니다.

본 소프트웨어는 NetApp에 의해 '있는 그대로' 제공되며 상품성 및 특정 목적에의 적합성에 대한 명시적 또는 묵시적 보증을 포함하여(이에 제한되지 않음) 어떠한 보증도 하지 않습니다. NetApp은 대체품 또는 대체 서비스의 조달, 사용 불능, 데이터 손실, 이익 손실, 영업 중단을 포함하여(이에 국한되지 않음), 이 소프트웨어의 사용으로 인해 발생하는 모든 직접 및 간접 손해, 우발적 손해, 특별 손해, 징벌적 손해, 결과적 손해의 발생에 대하여 그 발생 이유, 책임론, 계약 여부, 엄격한 책임, 불법 행위(과실 또는 그렇지 않은 경우)와 관계없이 어떠한 책임도 지지 않으며, 이와 같은 손실의 발생 가능성이 통지되었다 하더라도 마찬가지입니다.

NetApp은 본 문서에 설명된 제품을 언제든지 예고 없이 변경할 권리를 보유합니다. NetApp은 NetApp의 명시적인 서면 동의를 받은 경우를 제외하고 본 문서에 설명된 제품을 사용하여 발생하는 어떠한 문제에도 책임을 지지 않습니다. 본 제품의 사용 또는 구매의 경우 NetApp에서는 어떠한 특허권, 상표권 또는 기타 지적 재산권이 적용되는 라이센스도 제공하지 않습니다.

본 설명서에 설명된 제품은 하나 이상의 미국 특허, 해외 특허 또는 출원 중인 특허로 보호됩니다.

제한적 권리 표시: 정부에 의한 사용, 복제 또는 공개에는 DFARS 252.227-7013(2014년 2월) 및 FAR 52.227- 19(2007년 12월)의 기술 데이터-비상업적 품목에 대한 권리(Rights in Technical Data -Noncommercial Items) 조항의 하위 조항 (b)(3)에 설명된 제한사항이 적용됩니다.

여기에 포함된 데이터는 상업용 제품 및/또는 상업용 서비스(FAR 2.101에 정의)에 해당하며 NetApp, Inc.의 독점 자산입니다. 본 계약에 따라 제공되는 모든 NetApp 기술 데이터 및 컴퓨터 소프트웨어는 본질적으로 상업용이며 개인 비용만으로 개발되었습니다. 미국 정부는 데이터가 제공된 미국 계약과 관련하여 해당 계약을 지원하는 데에만 데이터에 대한 전 세계적으로 비독점적이고 양도할 수 없으며 재사용이 불가능하며 취소 불가능한 라이센스를 제한적으로 가집니다. 여기에 제공된 경우를 제외하고 NetApp, Inc.의 사전 서면 승인 없이는 이 데이터를 사용, 공개, 재생산, 수정, 수행 또는 표시할 수 없습니다. 미국 국방부에 대한 정부 라이센스는 DFARS 조항 252.227-7015(b)(2014년 2월)에 명시된 권한으로 제한됩니다.

#### 상표 정보

NETAPP, NETAPP 로고 및 <http://www.netapp.com/TM>에 나열된 마크는 NetApp, Inc.의 상표입니다. 기타 회사 및 제품 이름은 해당 소유자의 상표일 수 있습니다.